V ersion 1.0 - 10/20/2010

# **Quick Start Guide**

Congratulations on your purchase of the Digilink-Xtreme. This manual is intended to be a checklist for basic training. Please go through the entire manual and check-mark each [ ] in the sections as you go through it.

# Section 1: User Resources

There are numerous resources that are available to the Digilink-Xtreme user. This section is to help familiarize the user with these resources.

# Instruction Manual

One of the best resources is the instruction manual. This manual contains all necessary material for learning the software and hardware. You may find the latest version of the instruction manual by going to this link: http://www.arrakis systems.com/ftp/pub/Automation/Documentation/Xtreme%20Manual.pdf

[ ] check mark after reviewing the Xtreme Manual

#### Video Tutorials

Another exceptional resource is the Video Tutorials that are on our webpage. There are over 40 video tutorials that go through the basics of the software. These allow the user to train at their own pace and give visual style training for the software. These are available 24 hours a day, 7 days a week. You may find these Video Tutorials at this link: http://www.arrakis systems.com/videotutorials.html

[ ] check mark after reviewing the video tutorials webpage

#### Application Notes

There are often software revisions and updates that may be added to different features of the Digilink-Xtreme. We then create application notes for whenever these changes are made. These Application Notes may be found by going to this link: http://www.arrakis-systems.com/ftp/pub/Automation/Documentation/

It is important to check this webpage often for updates and revisions.

[ ] check mark after reviewing the Application Notes webpage

#### Customer Support

Customer support is available Monday - Friday, 8am to 4:30pm Mountain Standard Time, excluding U.S. holidays. Customer support may answer specific questions, provide general training, and help resolve Digilink-Xtreme software and Bridge Docking station hardware issues. A basic understanding of using a PC is a prerequisite for using the automation. Customer support is not able to train on the basics of running a PC. Any issues pertaining to the PC must be directed toward the PC's manufacturer, not Arrakis Systems customer support.

Contact information for the Arrakis Systems customer support team:

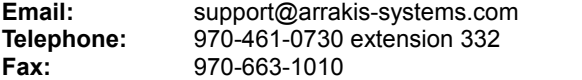

Training at the Factory is available. Contact Arrakis Systems for more information.

[ ] check mark after reviewing the customer support section

# Section 2: Computer Configuration

#### Steps to configure Windows to run optimally

The following section is to assist in configuring Windows so that the Digilink-Xtreme will run in optimal conditions. It is important to understand that the On Air computer is meant only to be used as an On Air computer. The automation is only as reli able as the computer is, and it is imperative to keep the On Air computer as clean and efficient as possible. It is recommend ed to follow these steps every 3 months to insure that everything remains proper. Some steps may be omitted because they are not applicable to your computer.

The following instructions are critical to the performance of your machine, and should be followed exactly:

### (1) PC Requirements / Recommendations

For the Digilink-Xtreme to run optimally, certain specifications are required for the PC. If you chose to not meet these specifi cations, you will likely have problems. These requirements are:

(A) Windows XP (this is required for the On Air machine. Production and other computers may use Vista or 7) It is okay to pur chase a computer with the terminology "Windows 7 with XP Downgrade."

(B) RS232 port (it is an option to use an RS232 to USB adapter if necessary, but we recommend having an RS232

port inside the computer if possible)

(C) At least 2GB of RAM (more RAM the better)

(D) At least 80GB of Hard drive space (250GB will be more than enough for most stations)

[ ] check mark if these requirements are met for your On Air computer

### (2) DO NOT INSTALL SOFTWARE ONTO THE ON AIR COMPUTER

It is very common for users to install various types of software onto the On Air computer. It is a fact, the more software installed onto a computer, the more problems will occur. Do NOT install software onto the On Air computer without explicit per mission from the instruction manual or Arrakis customer support personnel.

Programs will often run in the background, even ifyou think that only the Digilink-Xtreme software is running. To illustrate how much is really running in the background:

1) press Ctrl, Alt and Del on your keyboard at the same time. This will bring up the Task Manager

2) select the Processes tab

3) on the bottom of the Task Manager screen there are two important numbers:

Processes - in the picture on the right, there are 37 processes running on the computer at this time. This is too high to run optimally. It should be around 20 processes for a desktop computer. Commit Charge - in this example there is a commit charge of 737M. This again is too high and should be around 230M or less.

Oftentimes, brand new computers will come with software already installed on it, and will conflict with the Digilink-Xtreme. For those situations, follow these steps:

1) check the number of processes and commit charge in the task manager. If the numbers are higher than recommended, you may need to uninstall software

2) click on Start and open Control Panel

3) click on Switch to Classic View

4) open Add or Remove Programs

5) go through this list and find programs that you are certain you will not use. Do not delete programs unless you know exactly what it does and only if it is not critical to your computer

[ ] check mark if you have removed all useless programs from the On Air PC

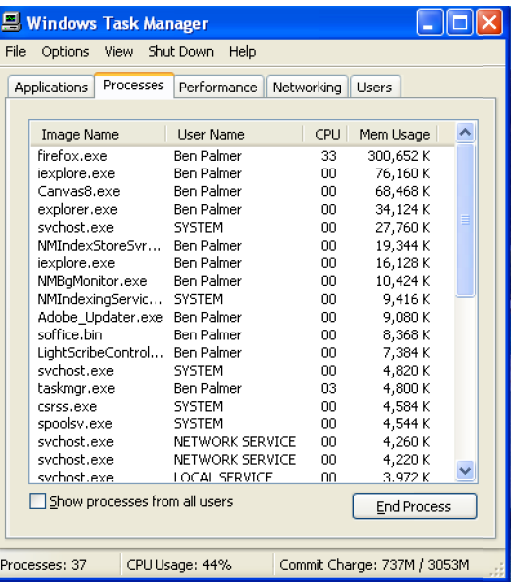

Another way to prevent programs from running in the background is to not let it startup when the computer is booted. To do this: System Configuration Hillity

- 1) click on Start
- 2) select Run

3) type in the Open box the word: msconfig

4) click on the Startup tab

5) go through this list and make sure that no unnecessary programs are selected to startup. Typically programs that are contained in the Windows folder are necessary, while programs contained in the Program Files folder are not necessary to have checked

[] check mark if all unnecessary programs have been deselected for startup

# (3) Adjust for best performance

By doing this you will use less Ram for visual effects. The computer may not be as pretty but this will increase the performance of your computer's processing. To do this:

- 1) click on Start and open the Control Panel
- 2) select System and then click on the Advanced tab
- 3) under Performance click on the Settings button
- 4) then select Adjust for best performance
- [ ] check mark after this setting has been changed

# (4) Turn off Automatic Updates

If you have Automatic Updates turned on, it will run in the background and may install the new updates while you are on the air, which may cause audio glitches. It is important to turn off Automatic Updates and to do the updates when it won't interrupt your On Air computer. It is recommended to check for Windows Updates once a month and install them when the Xtreme isn't running on the air. To turn off Windows Automatic Updates you:

- 1) open Control Panel in the start menu
- 2) open Automatic Updates
- 3) select Turn off Automatic Updates

To check for updates, return to this screen and click on Windows Update Website and it will tell you which updates you need and give you the option of updating Windows.

[ ] check mark after Automatic Updates have been turned off

#### (5) Anti-Virus Software

Do NOT use any unapproved anti-virus software on the On Air computer. There is only one anti-virus program that we recommend using, called A squared Free. This software can be found at this link: http://www.emsisoft.com/en/software/free/ or by searching for A squared Free. Perform a scan on your computer once a week to once a month. Do these scans when you can take the On Air computer offline for 1-2 hours.

Some popular anti-virus software that will cause major problems, and should NEVER be installed is: -AVG antivirus -MacAfee -Symantic Norton -Avast -Bit Defender -Microsoft Defender -Panda Antivirus -Spybot Search & Destroy -CCleaner -Registry Cleaner

[ ] check mark after it is understood that no anti-virus software should be installed

#### (6) Remote Computer Access

Do NOT use any unapproved remote access software. We only recommend using GoToMyPC and can be found at www.gotomypc.com.

DO NOT USE the software LogMeIn. This software will cause your computer to crash. E-mail customer support for a current compliant list of remote access software.

[ ] check mark after it is understood that the only approved remote access software is GoToMyPC

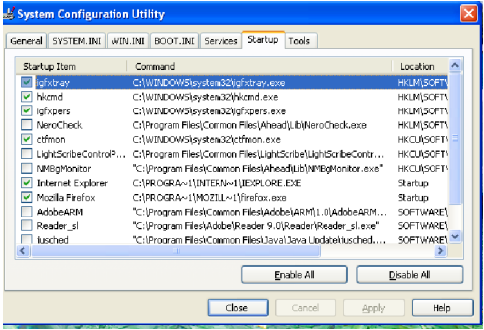

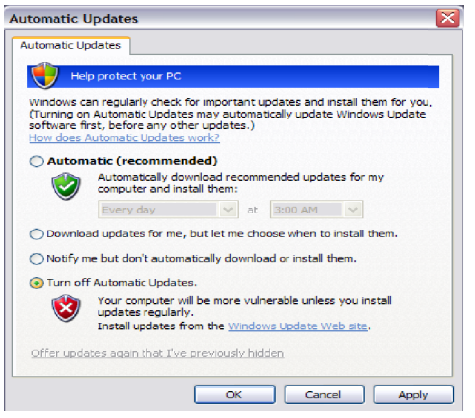

#### (7) High Windows Priority

You will want to make the Digilink-Xtreme high in Windows priority list. To do this: 1) go into the Digilink-Xtreme software

- 2) click on Menu and click on Setup
- 3) there is a check mark box in toward the middle of this screen that says
- High Windows Priority. Check mark this box
- [ ] check mark after this setting has been changed

### (8) Sound Card Assignments

It is essential that the PC is assigned to ONLY use the PC sound cards, not the USB sound cards found on the bridge. You will experience problems if the PC steals the USB sound cards. To check and change these settings:

- 1) click on the Start button
- 2) select Control Panel
- 3) select Sounds and Audio Devices
- 4) click on the Audio tab

5) under the Sound playback, Default device: click on the drop down menu. Now select your PC sound card, NOT the USB Audio CODEC or USB Audio CODEC (2)

6) now do the same thing for Sound recording, Default device

7) once these are set, press the button Apply at the bottom right of this screen

8) check that both are set to the PC sound card and then check the box at the bottom left of the screen that says Use only default devices

[ ] check mark after these settings have been changed

## (9) Power Options

It is imperative that your computer does not shut itself off or hibernate while on air. This may cause serious problems and must not be allowed to happen. To change the settings so it does not do this:

- 1) select Control Panel in the Start menu
- 2) select Performance and Maintenance
- 3) select Power Options
- 4) then, for the Power Schemes under Home/Office Desk
- select Never for every option listed
- [ ] check mark after these settings have been changed

### (10) Place Digilink-Xtreme in Startup

It is essential to setup the Xtreme to start every time the computer turns on. If for example the power goes out and comes back on, then the Xtreme will automatically load up and start the automation from where it should be according to the sched ule. To set this up:

1) click on the Start button and highlight the All Programs option

2) then place your mouse cursor over Startup, right click on it and select Open. This will open the Startup folder

3) copy the Xtreme shortcut on the desktop and paste it in the Startup folder. This will cause the Xtreme to start up every time the computer turns on

4) this will not work if the shortcut does not work, check that the shortcut on the desktop will start the program [ ] check mark after these steps have been followed

### (11) FTP auto-update

The newest version of the Digilink-Xtreme 1.9.1 1-21-10, has the ability to automatically upload your latest unlock code from the internet. If you do not have internet connected to the computer or your internet connection is slow, then you will want to turn this option off. You can tell if your internet connection is too slow by an audio blip at :15, :30, :45 and :55 past the hour. To turn this off:

- 1) open the Digilink-Xtreme software
- 2) click on the Menu button
- 3) click on the Setup button
- 4) uncheck the FTP auto-update option. You will need to now get your codes manually.
- [ ] check mark after these instructions have been read

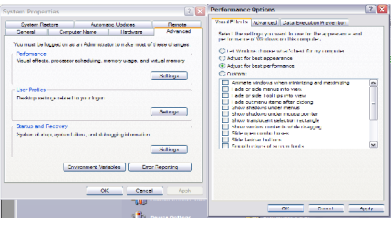

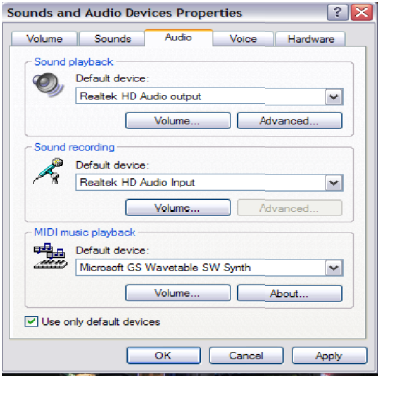

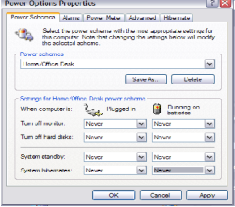

# Section 3: Bridge Docking Station

The Bridge has two connections to the On Air PC. Those are (1) a USB and (2) an RS232 serial port connection. The USB connection provides the audio interconnect for the sound cards. The RS232 Serial port connection provides logic control and interface to the Bridge. Both connections are required for the Bridge to be operated properly.

Some PC's do not have an RS232 connection, and therefore it may be necessary to purchase a USB to RS232 adapter. This adapter must be reliable or problems will occur.

#### Wiring the Bridge

To properly run the Digilink-Xtreme you will need to wire your On Air computer to your Bridge unit (Broadcasting Docking Station). Depending on your station's content there are also some other wiring that will have to be done in order for your Digilink-Xtreme to run correctly, the following section will go over possible configurations and wiring.

The following instructions are meant solely as a basic guideline and will not cover everything involved in wiring the automation system. There are many subjects that are not covered that will have to be done, such as grounding. We advise using a qualified engineer whenever possible.

#### Bridge Unit Connections:

The Bridge unit has 7 different types of connections that have various functions:

White Molex Connectors: Connections for receiving/sending Audio and Logic Commands from a Satellite Receiver

USB: Connects to the On Air PC for audio to and from the PC and Bridge RS232 COM: Connects to the On Air PC for logic commands to and from the PC and Bridge HEAD PHN OUT: 1/8" Headphone jack – connection for headphones and plays the CUE output PC REC OUT: 1/8" Headphone jack – connects to a PC and plays audio for whichever source is selected on the Recorder screen

PC ONE IN: 1/8" Headphone jack – audio input that sums through to the Program output **PC TWO IN:** 1/8" Headphone jack – audio input that sums through to the Cue output

#### Wiring for Satellite Broadcast:

The following instructions are intended to assist in wiring for satellite automation. Further material is contained in the instruction manual in the Bridge Tools section.

### Molex Connection:

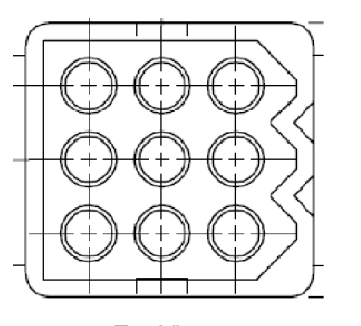

Top View

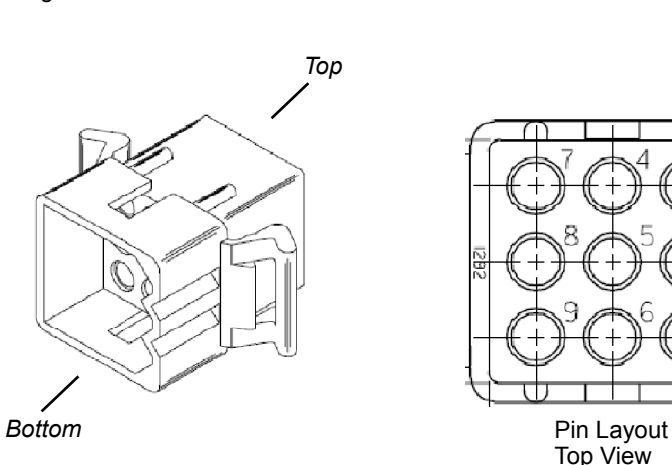

It is essential to correctly wire your Bridge when doing satellite automation. The Bridge uses standard White Molex connectors in the Pin format listed in the picture above.

There are 16 audio channels on the bridge and 6 Satellite Logic Command connections. The audio channels are associated to the audio from the satellite receiver, and the Logic Commands are associated to the relays/triggers. You have the option of doing up to 6 full logic or 3 full logic with 13 partial logic, it is all based on how you want to configure for your satellite programming. You can set up how much full logic by going into the **Setup** screen in the software. You can choose between  $3 - 6$  full logic channels under the section titled # of Full Logic ch:

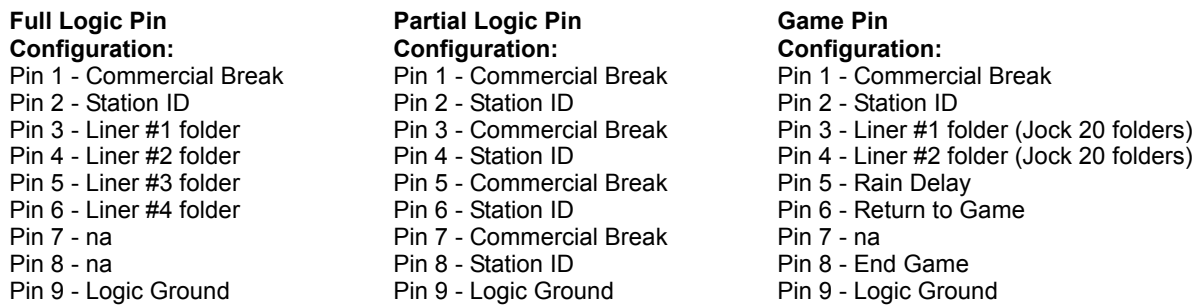

More information can be found in the Bridge Tools Manual: www.arrakis-systems.com/ftp/pub/Automation/Documentation/Bridge%20Tools%20Manual.pdf

# TROUBLESHOOTING "BRIDGE MISSING"

# SYMPTOMS:

A message on the On Air screen displays a red 'B' (Xtreme Version1.9). Or when you click on Start Automation, a message appears that says that you must have at least 1 event scheduled, and you do in fact have something scheduled in the Scheduler screen. **The following instructions only apply to Windows XP. If you are using and proponellink Xtreme [A] The Test mode (no Bridge)]** 

# Vista or Windows 7 you have problems beyond our control

#### SOLUTIONS:

Problem: Can't Find the Bridge: if the Xtreme is not able to find the Bridge then follow these steps to possibly correct the issue:

# Check Serial Port:

(1) click on Menu (2) click on Setup (3) click on Serial Ports (4) on the left side if it says Port Closed and set to Port 20, change to Port 1 and click Set (5) if it changes to a Yellow Port Open, and the red 'B' on the On

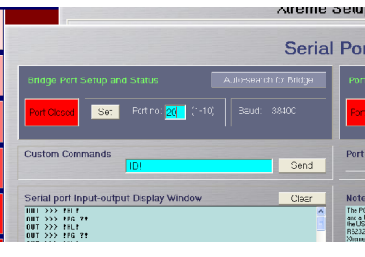

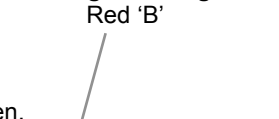

Bridge Missing

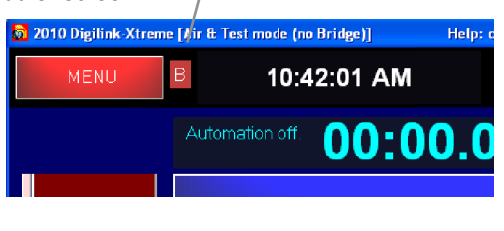

Air playlist goes away, then you are good. If the red 'B' is still present, then continue with the next steps

### Reset Bridge Hardware and Xtreme Software:

(6) close the Digilink-Xtreme software

(7) turn off the power to the Bridge by unplugging the power strip from the wall. *Wait 10 seconds before powering the Bridge back on*

(8) recheck your USB and RS232 connections between the PC and the Bridge and make sure they are connected properly (9) after waiting 10 seconds, turn power on to the Bridge by plugging the power strip back into the wall. Make certain that the Bridge is connected to AC power. There is a green indicator LED on the power strip, make sure that it is lighted

(10) *wait 10 seconds* and then restart the computer and turn the Digilink-Xtreme software on

(11) you are good if the Bridge Missing icon has disappeared, if not, then continue to follow the next steps

## Check Sound Card Assignments:

(12) click on Start and open Control Panel

- (13) select Sounds and Audio Devices
- (14) click on the Audio tab

(15) make sure that Sound playback and Sound recording both have the PC soundcard selected, *not* the USB Audio CODEC (16) if USB Audio CODEC is selected for either, then select your PC soundcard from the drop down menu for both the Sound recording and Sound playback. If a PC Soundcard is not listed as an option, then you may have to reinstall the PC soundcard drivers. See your computer specialist for information

(17) click Apply

(18) check mark the option listed on the bottom left corner, Use only default devices

(19) click OK

(20) restart the computer, double check that the sound card **INCORRECT CORRECT CORRECT** assignments are still correct, then follow steps 6 - 11 again. If the 'B' is still red, then continue to the next steps

## Check RS232 Serial Port Functionality:

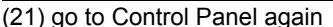

- (22) open System
- (23) click on the Hardware tab
- (24) click on Device Manager
- (25) click on Ports so that it will expand

(26) see if there is a Communications Port and which port number it is on. It will say COM1 if it is on port 1

(27) if you do not see a Communications Port, then follow steps 6 - 11 again. If you still do not see a Communications Port then double check that your RS232 cable is plugged in to your Bridge and Computer. If you are using an RS232 to USB adapter, you may have problems with the adapter. If your RS232 is connected directly to the PC and it still does not see a Communications Port, then you may have a problem with the RS232 port on your computer. Check with a computer specialist

(28) if the port number for the Communications Port is not on COM1 then note which number it is set to. Follow steps 1 - 5 again but instead of setting it to port 1, set it to the port listed under the communications port. For example, if it says COM2, then set it to Port 2 in step 4

**The Edit Mercury is different codes insider<br>The Contract Community of the Community Contract Community of the Community of the Community Contract Community<br>The Community of the Co** 

 $\begin{tabular}{|c|c|c|c|} \hline \hline \multicolumn{3}{|c|}{\textbf{A}} & \multicolumn{3}{|c|}{\textbf{A}} & \multicolumn{3}{|c|}{\textbf{A}} & \multicolumn{3}{|c|}{\textbf{A}} & \multicolumn{3}{|c|}{\textbf{A}} & \multicolumn{3}{|c|}{\textbf{A}} & \multicolumn{3}{|c|}{\textbf{A}} & \multicolumn{3}{|c|}{\textbf{A}} & \multicolumn{3}{|c|}{\textbf{A}} & \multicolumn{3}{|c|}{\textbf{A}} & \multicolumn{3}{|c|}{\textbf{A}} &$ 

Desketlander

**Continente** 

(29) if the 'B' is still red on the On Air screen then follow the next steps

# Check for a 3rd USB CODEC:

- (30) in the Digilink-Xtreme software, click on Menu
- (31) click on Setup
- (32) click on Sound Cards
- (33) under the List of Available Sound cards, check if there are only 2
- USB Audio CODECs listed. If there are 3 are more, then unplug all
- USB connections except for the Bridge
- (34) restart the computer and follow steps 6 11
- (35) if the 'B' is still red then follow the next steps

# Test Using Bridge Tools:

(36) close the Digilink-Xtreme software

(37) open the Bridge Tools test software. The Bridge Test software will test the Com port connection to the Bridge and the USB audio connection to the Bridge. If either is missing, then messages will connection to the Bridge. If either is missing, then messages will subsequently the problem. If the connections are good, then the Bridge Tools

test software will display a message indicating it is ready to be used

(38) if it still does not recognize the Bridge, then follow steps 6 - 11 again

If the Bridge will still not connect after following all these steps, please contact Digilink-Xtreme support. 970-461-0730 x332 [ ] check mark after section has been reviewed

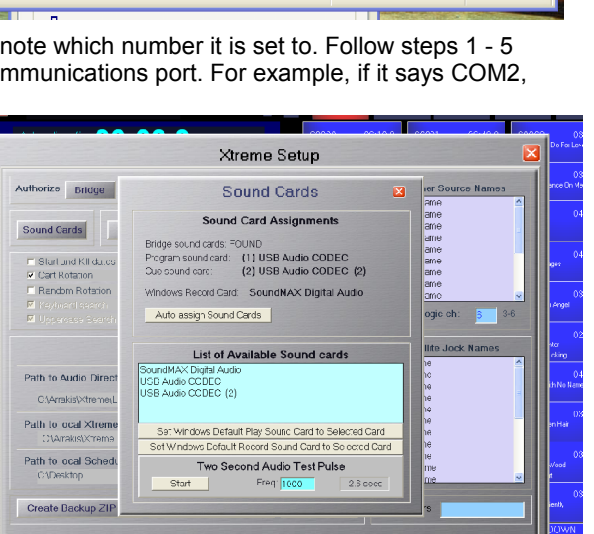

ounds and Audio Devices Properties **Properties Sounds and Audio Devices Properties** Volume Gounds Audio Voice Hardware Volume Sounds Audio Voice Hardware Sound playback-Sound playback- $\bigcirc_n$  Detault device: Default device  $\mathcal{O}_\ell$ USB Audio CODEC  $\vee$ SoundMAX Digital Audio  $\overline{R}$ Volume... | Advanced... | Volume... Advanced... Sound recording Sound recording Default device Detault device: USB Audio CODEC [2]  $\checkmark$ SoundMAX Digital Audio  $\blacktriangledown$ Advanced. Volume... | Advanced... MIDI music clauback-MIDI music playback Default device:<br>2002 Microsoft 65 Detault device: Microsoft 6S Wavetable SW Synth  $\overline{\mathbf{v}}$ Microsoft GS Wavetable SW Synth Volume... About... Volume... | About... Use only default devices V Use only default devices DK Cancel Apply Cancel Apply

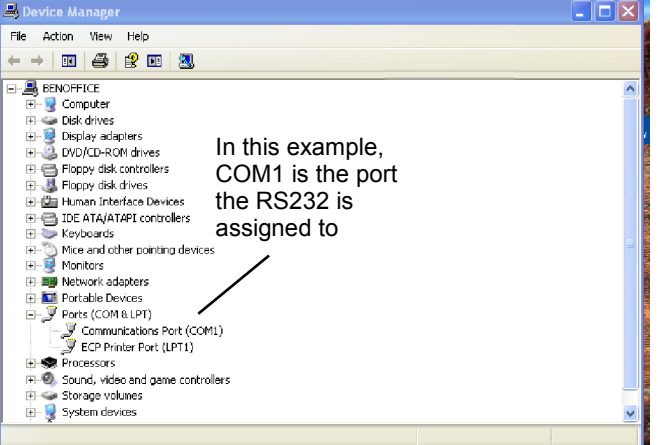

# **Quick Start Guide (continued)** Section 4: Adding Audio to the Digilink-Xtreme

## Audio on the Digilink-Xtreme

The Digilink-Xtreme accepts audio that is MPEG Layer 3 (.mp3), MPEG Layer 2 (.mp2), and WAV format files. **IMPORTANT NOTE:** All mp3's and mp2's must have a bitrate of 192kbps or 256kbps. Otherwise you will have audio quality *and reliability issues.*

#### Ripping Music/Audio to Your Computer

The following instructions are to help you rip your audio from CD to your computer into the MP3 format. Disregard these next set of instructions if you already have your music in MP3, MP2 or WAV format already.

We recommend using Audiograbber as a free software program to rip your CD's to your computer.

#### Install Audiograbber

1) using your browser, go to the web site www.audiograbber.com-us.net/download.html

- 2) click on link to Tucows website, and download the program agsetup.exe
- 3) run the install program

## Setup Audiograbber for use with Xtreme

- 1) startup the Audiograbber program
- 2) click on the Settings button located on the top of the screen
- 3) click on the Silence tab

4) check mark Leading silence and Trailing silence and set each to Keep 0.0 seconds

5) click on the Browse button on the top right of this screen

6) select a folder that you would like to save your music to. It is a good idea to make this folder easily accessible and therefore should probably

- be saved to a folder you create on the desktop
- 7) click on  $OK$  to save the settings and exit

### 8) click on the Norm (Normalize) Icon on the top of the screen

- 9) check mark Use normalizing...
- 10) click on OK to close the Normalizing window
- 11) click on the MP3 button on the top of the screen
- 12) check mark Use ID3v1 Tag
- 13) check mark Append ID3v1 Info to wav file
- 14) under the Grab to: section select MP3 file via intermediate wave file. Delete the wav file
- 15) under the Internal Encoder tab, select the drop down box on the top
- 16) select Fraunhofer IIS MPEG Layer-3 Codec (professional)

17) under Mode, select 256kBit/s, 44.100 Hz, Stereo (if this is not an option you may need to contact customer support for the proper codec)

- 18) check mark the option Encode with Highest Quality
- 19) click on OK to close the MP3 menu

# Rip a CD

Now that Audiograbber settings are setup, you may rip a CD

1) insert a CD into your CD drive

2) click on the Freedb button on the top of the screen. This is to allow the software to recognize the Track and Artist information. You may have to type in this information manually ifthe information is incorrect

3) check mark the tracks that you would like to rip

4) click on the Grab! button, and your CD will now rip audio onto your hard drive

5) to find the music you just ripped go to the folder that you have selected as the default save folder

[ ] check mark after you have reviewed this section

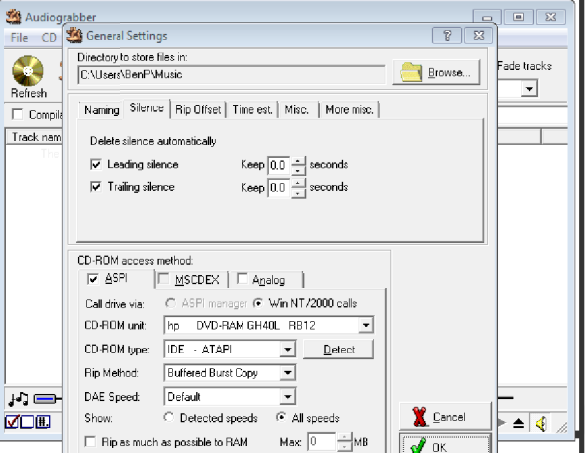

#### Adding Audio to the Digilink-Xtreme

If you have your audio in MP3, MP2 or WAV format then you are ready to add Audio to the Digilink-Xtreme audio library. There are two folders that are used for adding audio to the Digilink-Xtreme, Library and !!!Import Audio. You may find these 2 folders by:

1) open the C: drive

2) open the Arrakis folder

3) open the Xtreme folder

4) inside the Xtreme folder will be both the Library folder and the !!!Import Audio folder

[ ] check mark after you have found these 2 folders

For easier access to these folders, you may want to create a short cut on the desktop. Note: We recommend having a backup of all your audio either on another computer or separate external hard drive.

**IMPORTANT NOTE:** All mp3's and mp2's must have a bitrate of 192kbps or 256kbps. Otherwise you will have audio quality *and reliability issues.*

Both folders have the same purpose of adding audio to your Digilink-Xtreme library but have different and very important rules: The !!!Import Audio folder:

1) Xtreme software must be turned on

2) can only add at most 20 files at a time

3) the Xtreme software will recognize the new audio files without having to restart the software

#### The Library folder:

1) can add as many files as you'd like

2) the Xtreme software only recognizes the changes to the Library folder if you turn the Xtreme

off and then back on

[ ] check mark after you have reviewed and understand the difference between the 2 folders

#### How the Digilink-Xtreme Recognizes Title and Artist Information

The Digilink-Xtreme is capable of automatically recognizing audio information such as the Title and Artist from the files that are imported into the Xtreme. This can be done 1 of 2 ways:

1) MP3 V1 tag: Audio files have the ability to have tagged data appended to the audio file. This allows software to automatically recognize important information such as Title and Artist. The audio file must have a MP3 version 1 tag in order for it to auto matically recognize the information. If the Xtreme isn't recognizing the Title and Artist information then it may be because it did not have the proper tagging.

2) File Name: The Digilink-Xtreme can recognize information such as title, artist, cart # and other information based on the audio file name. The audio file name simply has to be named in the proper format. For example, if you wanted to import the Beatles song "The Yellow Submarine" with a cart number of 1000A, then you could name the audio file:

1000A+The Yellow Submarine+The Beatles+.mp3<br>cart # + Title + Artist (text) +.mp3 Title  $+$  Artist (text) +.mp3

The different fields are delineated with the '+' character. Another example is if you had an ad that you wanted to have a cart number of Jack100 with the Title as "Jacks Farming" and Text with "Nighttime Ad," and you want it to be a Type S spot, then you would name the audio file as:

Jack100+Jacks Farming+Nighttime Ad+S+.mp3

You can add more information to the file by putting more information into the file name. The format is:

Cart# + Title + Artist (Text) + intro time + extro time + Type + Start Date + Kill Date +0+ runtime+.extension (mp3/wav/mp2)

example: 1000+The Yellow Submarine+The Beatles+10.2+04.3+M+12\_31\_2000+12\_31\_2099+0+04\_18\_4+.mp3

See the instruction manual for more information.

[ ] check mark after reviewing this section

**9**

# Section 5: Digilink-Xtreme On Air Screen

## On Air Screen Basics

The following instructions are to help familiarize yourself with the basics of the On Air screen and its functions. Check mark after following each of these basic steps:

[ ] startup the Digilink-Xtreme software. The first screen upon opening will be the On Air screen

The On Air screen playlist is on the left side, and the directory screen is on the right side. You will see audio listed on the directory wall if you have already added audio to the Library.

[] if you haven't already, add audio to the Library using the !!! Import Audio folder

### **Playlist**

With audio added to the Library you may now add audio to the playlist.

[ ] select a line in the Playlist next to one of the **LIST** columns. This will highlight the playlist line with a burgundy color

[ ] now select an audio file from the directory wall on the right side by clicking on one of them. This will add an audio file to the playlist

[ ] repeat these steps 3 more times to have 4 files in your playlist

[ ] now that we have audio in the playlist, click on the

Start Automation button on the bottom left. This will start the automation and you should see the first file start counting down.

[ ] click on Stop Automation and you will notice that the current file playing will continue to play. Let the audio file finish and

you will notice that the rest of your files will sit in the playlist until you click on Start Automation again

[ ] click on **Start Automation** again to play another file in the playlist.

 $\int$  ] click on the Fade button to fade out the currently playing file. This will do a 4 second fade and start the next file.

[ ] click on Stop Automation and this time click on STOP next to the currently playing file. This stops the currently playing file

# Playing files on the Directory Wall

[ ] you may play a file directly off the directory wall as well. Click on any audio file on the directory wall and a timer will countdown while the audio plays

[ ] click on another file in the directory wall and you will hear both files are overlapping each other. You are able to play 3 audio files from the directory wall at the same time

### Navigating the Playlist

[ ] add 10 more files to the playlist by selecting a line in the playlist and then clicking on an audio file on the directory wall

[ ] click on the DOWN button to scroll down in the playlist. If you click on BOTTOM it will send you to the bottom of the playlist

 $\lceil$   $\rceil$  click on the UP button to scroll up. If you click on TOP it will send you to the top of the playlist

## Clearing the Playlist

[ ] now select a line in the playlist and then click on the Clear button. This will clear out the specific file from the playlist

1 click on Start Automation

[ ] right click on the Clear button. It will ask you if you want to clear the entire playlist, select yes. You will see that the rest of the playlist has been cleared and the top 2 files in PLAY 1 and PLAY 2 are still there. This allows you time to add more files to the playlist

# Refreshing the Playlist

The best way to refresh the playlist with the schedule from the Scheduler screen is to:

[ ] click on Stop Automation, the audio file currently playing will continue to play

[ ] right click on **Clear** 

[ ] click on Start Automation. Refreshing the playlist will only work if you have items scheduled in the Scheduler screen

You may also save and load a playlist by clicking on the Save Playlist and Load Playlist buttons on the bottom.

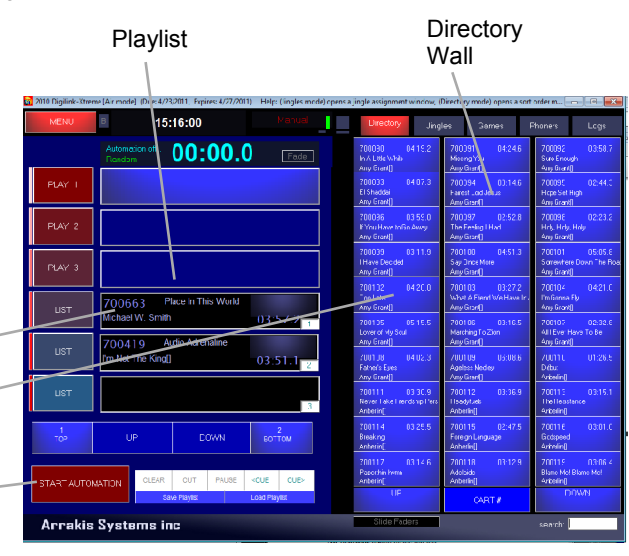

# Searching the Directory Wall

You may sort and search in the Directory Wall by cart #, title, text (artist), as well as time (length of file).

[ ] click on the CART # button on the bottom right of the directory wall. This will bring up the options of sorting/searching

[ ] select TITLE. This will sort the directory wall alphabetically by the title of the audio file

[ ] type into the search box for a file you know to be in the directory. For example, Yellow Submarine

[ ] now select a different sort/search by; select TIME. This will now sort your directory by the length of the audio file

[ ] if you type in a time using min:sec then it will pull up the closest times. For example, type in 00:30. This will pull up files near 30 seconds in length

## Using the Jingles (Hot Keys)

The Digilink-Xtreme allows you to create up to 10 customizable hot key pages with 30 audio file buttons on each page. This is an excellent resource for live shows or even games.

[ ] click on the **Jingles** tab on the top right. This will bring up the Jingles (Hot Keys) page on the right side. It will initially show page 1 of the 10 jingle pages

[ ] click on the JINGLES 1 button. This will move the Jingles page to the Left side and you will see the Directory wall on the right side

[] click on Forward button on the Jingles page on the left side. This will scroll you through the 10 different Jingles pages

[ ] now go back to Jingles page 1

[ ] click on any spot on the left side. This will highlight the designated spot

[] now click on any audio file on the directory wall. This will add the audio file to the specific jingle spot

[ ] add a couple more audio files to your jingles page by repeating the last couple steps

[ ] once you are done, exit out of the edit jingles screen by click on the X in the top middle of the screen

Now when you see the Jingles page 1, you will see those files that you have added. Follow the same steps to edit the Jingles pages.

# Section 6: Setup Screen

### Bridge Authorization

For monthly or yearly payment users, it is required to authorize the Bridge and Digilink-Xtreme software for use. There are three different ways to unlock the software for full automation use:

1) Connect the On Air PC (PC connected to Bridge Docking Station) to the Internet. If the On Air machine is connected to the internet, it will automatically download the code monthly/yearly and update your machine for use. WARNING: if your internet connection is unreliable, your code may not be updated properly and you may experience audio

*glitches.*

[ ] check mark if this will be the method used for your station

2) If you do not have internet access to the On Air PC, then another option would be to use a special program on another PC that is connected to the internet. This program iscalled: 'Xtreme Internet Unlock Program' and can be downloaded at this link: http://arrakis-systems.com/ftp/pub/Automation/Current/Current%20Xtreme%20Internet%20Unlock%20Program.exe To use this program, enter your Bridge serial number into the software and it will find the unlock code on the internet. Once you have the code from the program, you may enter the code by going to Menu, then click on Setup, then click on Bridge under authorization. You may enter the code from this screen.

[ ] check mark if this will be the method used for your station

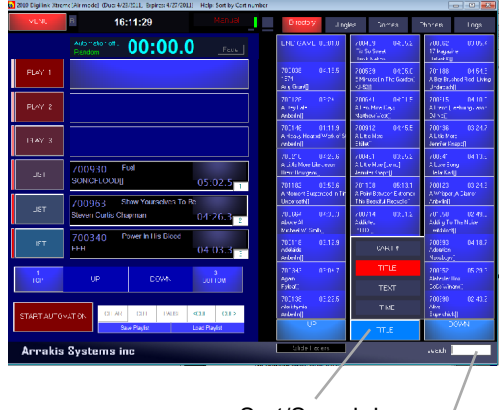

Sort/Search by Search Box

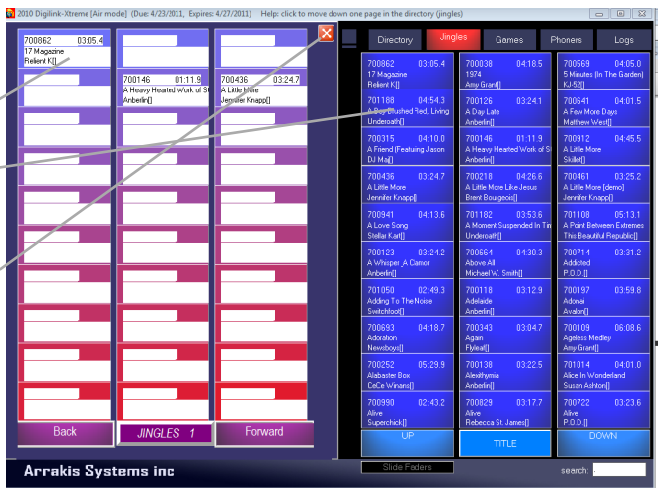

3) A third option is to find the code manually and then enter it into the Xtreme. You may do this by going to this link: 'www.arrakis-systems.com\xtreme\_unlock\_codes.txt'

This text file has a list of all Bridge serials numbers and unlock codes. Just search for your Bridge serial number (type Ctrl F, and then type in the serial number). Once you have the code from the text file, you may enter the code by going to Menu, then click on Setup, then click on Bridge under authorization. You may enter the code from this screen. [ ] check mark if this will be the method used for your station

## *IMPORTANT NOTE:*

If your internet is unreliable you may experience audio glitches at :15, :30, :45 and :55 after the hour. If this is the case you will want to turn off the Automatic Updates feature. To do this:

1) go to Menu

2) go to **Setup** 

3) uncheck the option titled Auto-FTP updates

You will now need to update the authorization codes manually.

### Due Date and Expiration Date

The Monthly or Yearly versions of the Xtreme will display the due date and the expiration date for the software. These dates are located at the top of every screen of the Digilink-Xtreme.

-The Due: date is the day that payment is due at Arrakis. There may be a \$35 additional charge if a payment is received after the due date. -The Expires: date is the day that the software

will expire if a payment has not been received, or if the Bridge Authorization code has not been updated.

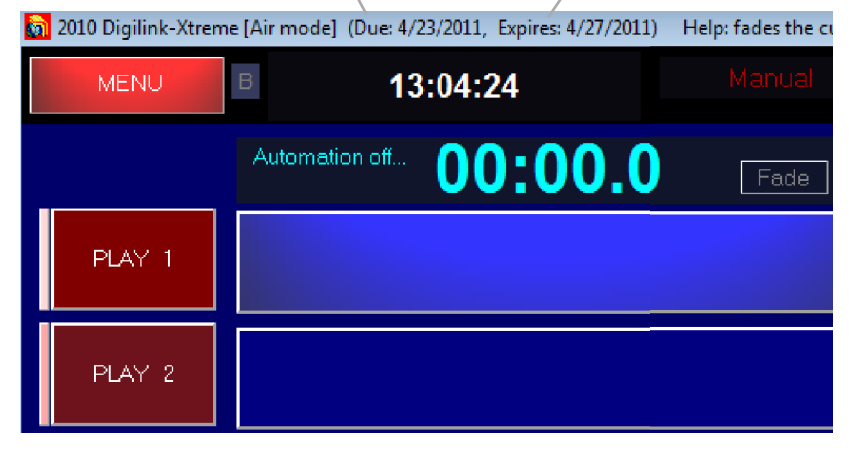

Due Date Expiration Date

# *IMPORTANT NOTE:*

It is critical to monitor the Due: date and the

Expires: date. If a payment is made, or if you have elected to automatically pay using your credit card, then the Due: date will be updated on the day of the Due: date. In the example above, the Due: date is listed as April 23rd, 2011. If a payment has been made, the date will get updated on the 23rd or the next business day.

If the date is not updated within 2 days of the Expires: date (the 25th in the example above)

- 1) check and make sure that a payment has been made
- 2) check and make sure that the authorization code has been entered
- 3) contact Arrakis Systems if both a payment has been made and the latest authorization code has been entered

[ ] check mark if this section is understood

# Setting Up X-Sched Mode on a Networked Production Computer

This section will explain how to set up the Digilink-Xtreme's X-Sched mode on a networked PC. The Digilink-Xtreme is capable of connecting a Production PC to the On Air PC via a Windows network; which while in X-Sched mode, it is capable of editing the schedule and reconciling traffic. To set this up:

1) go to the On Air computer

- 2) open My Computer and right click on the C: drive. Select Sharing and Security
- 3) select that you want to share the C: drive and allow users to make changes to the C: drive
- 4) now go to the Production computer

5) open the Digilink-Xtreme software

6) click on MENU

7) click on SETUP

- 8) check mark the option Xsched Mode
- 9) close the Digilink-Xtreme software
- 10) open the Digilink-Xtreme software. An Open dialogue box will now open
- You will now need to path the software to a PCSched.dig file on the On Air computer

11) in the OPEN dialogue box find the C: drive for your On Air computer

12) open the **Arrakis** folder on the On Air computer's C: drive

13) open the Xtreme folder

14) open the DigilinkSchdl folder

15) double click on the PCSched.dig file inside this folder. You should now be pathed to the On Air computer and see the On Air computer's schedule

# Section 7: Library Screen

#### Editing Audio File Information

The Library screen allows you to edit file information for your audio. You are able to change the Title, Artist, intro time, extro time, ect. You may do this for individual files or you can do it in mass. More information can be found in the manual.

[ ] go to the Library screen

[ ] double click on any music file listed. This will bring up the Edit Audio File Data screen

From this screen you are able to change the Cart # Title, Artist, Album title, intro time, extro time as well as start and kill dates.

#### Adding Intro & Extro to Music Files

[ ] click on the Music Note button on the bottom right of the Edit Audio File Data screen. This will open the Intro-Extro Editor. Audio for the Intro-Extro Editor will play out the Cue output on the Bridge

[ ] click on the >>> button to send the audio back to 00:00.0

[ ] when you hear the vocals, click on the Voice button to set the in time to voice

[ ] click on the <<< button to send the audio file to the last 10 seconds of the audio file

 $\lceil$  ] click on the **EOM** button when you hear the audio begin to fade out. Usually at about half way on the meters

[ ] click on the Save button on the Edit Audio File Data screen to save the changes

[ ] click on the down arrow key on the keyboard to send it to the next audio file

# Deleting an Audio File

It is important to note that you cannot delete audio files directly from the Library folder in the C: drive. You must delete files from the program so that the Xtreme knows that the file has been deleted. To delete an audio file:

[ ] go to the Library screen

[ ] click on **Windows Files**. From this screen you can delete any audio file. Simply select the desired file and then click on the Delete File button

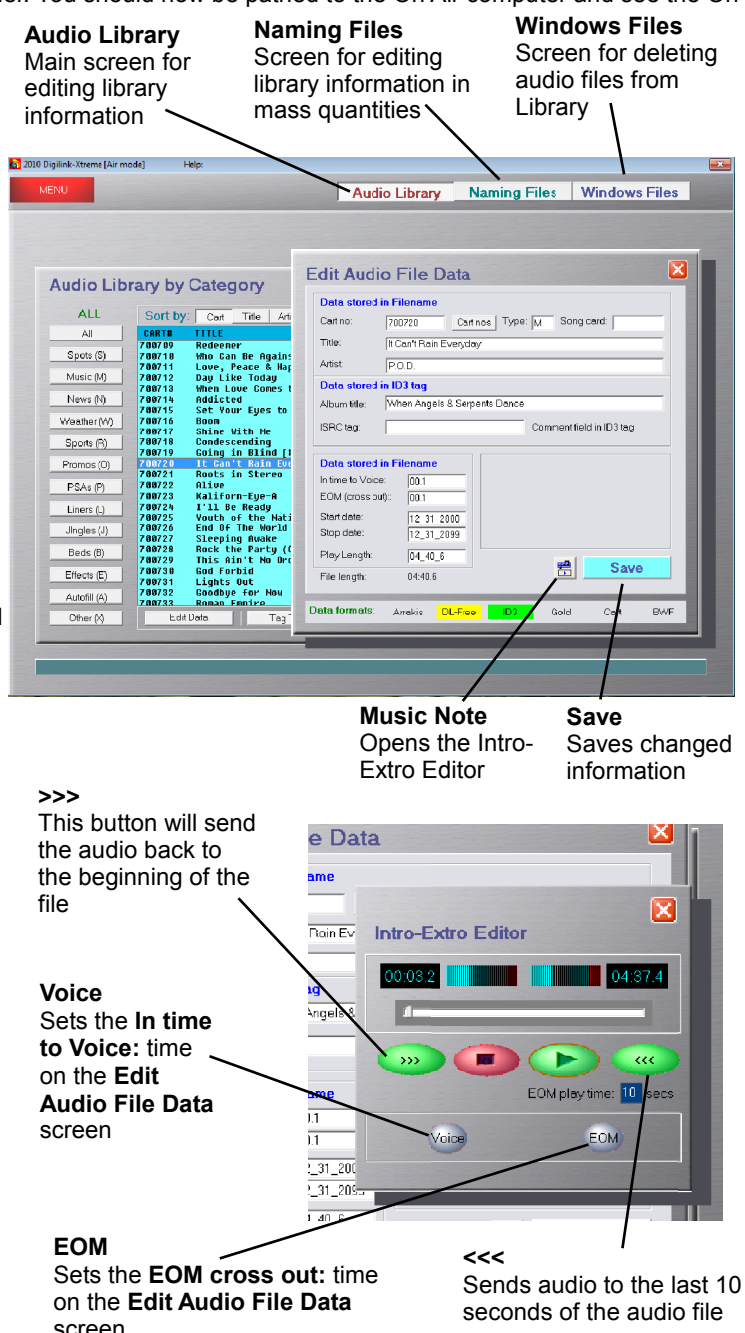

# Section 8: Scheduling

## Air Schedule

The Air Schedule is where you will enter in the types of hours that your weekly schedules will be, such as Automated, Live, Satellite, ect... To setup your Air Schedule:

[ ] go to the Scheduler screen

[ ] click on the Air Schedule button, this will open the Air Schedule screen. In this screen you have the option of designating your entire week's schedule as a certain type of hour. These types are: Automated, Live, Satellite, Music Rotations and Music Categories. You will want to go through the entire week and setup each hour as a certain type of hour depending on your schedule. To do this:

[] select the box under the Type column and type in the letter associated with the type of hour. 'A' for Automated, 'S' for Satellite, 'L' for Live, ect...

[ ] to quickly change each hour press the down key on the keyboard to go down each hour

#### To enter a Satellite hour:

On the bottom right of the screen is where you enter in the settings for the satellite source

[ ] enter a number between 1-20 in the Jock: window based on which jock folder you will put in the Liners and ID for the satellite show

[] enter a number between 1-16 in the **Source:** window, according to the specific channel the satellite show is wired to. You may need to consult your engineer to find out which audio channel each satellite show is associated with

[ ] enter the number 10 in the Variance: window to set the length of time the Floating Breaks will look for a commercial break closure.

You may change the length of this variance later if needed

 $\lceil$  ] select the box under the TYPE column and  $\sqrt{ }$ type in S to designate it a satellite hour with these settings

 $\lceil$  1 the line will now display an hour TYPE of S, and a DESCRIPTION with the Jock, Source and Variance numbers selected

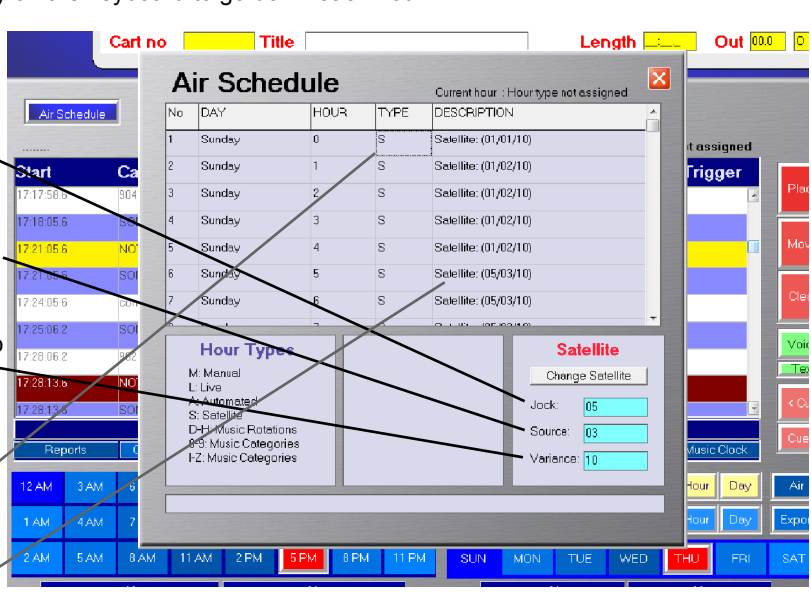

#### **Scheduling**

## Basic Scheduling Commands

## Saving a Template

[ ] go to the Scheduler screen. Select a desired Hour to create a schedule template

I to save this hour as a template for future use, and for backup, click on the yellow **Hour** button on the bottom right corner [ ] to use this template, go to the hour that you would like to load the template to and click on the blue **Hour** button and double click on the template you want to load for that hour

 $\lceil$  1 to save an entire day as a template, click on the yellow Day button

[ ] to use this template, go to the day that you would like to load the template to and click on the blue Day button and double click on the template you want to load for that day

#### Copy and Paste

[ ] to copy and paste an hour: select the hour that you want to copy

 $\lceil$  ] click on the Copy button and click on OK

[ ] the Copy button will now flash the word Paste. Now click on the desired hours that you would like to paste the copied hour to

[ ] when you are done pasting, click on the flashing Paste button

[ ] to copy a day, select the day that you would like to copy

[ ] click on the Copy button and select OK. It will now flash Paste

[ ] click on the desired days to paste to. When you are done, click on the flashing **Paste** button

## Clear an Hour

[ ] right click on the Clear button to clear out an entire hour

## Voice Tracking

[] click on the line in the schedule that you would like to place the voice track and click on Voice to begin the voice track [ 1 click on the Voice button again to end the voice track. The voice track function uses the PC sound card and requires your microphone/console to be wired to your PC. You must also have the PC sound card selected as the Recording device.

### Scheduling a Satellite Hour

The following instructions are on how to do the different commands that are associated with a satellite hour. Every satellite clock/schedule is different and therefore requires a different setup with each individual situation. Please see the instruction manual for more information.

[ ] go to the Scheduler screen

[ ] click on a day and hour that you want to schedule a satellite hour

### Scheduling a Timed Break

[ ] select Timed Break

into the Trigger box [ ] click on the **Place** button -

A Timed Break is a command used at the beginning of most hours. It holds all files following the Timed Break in cue so that it does not play until a designated time. For example, if you had a Timed Break scheduled at 10am it will fade out what is playing at 10am and then start whatever is following the 10am Timed Break. To add a Timed Break to a schedule:  $\lceil \ \rceil$  click the Type button.

 $\overline{[}$   $\overline{]}$  enter in the time for the Timed Break to occur

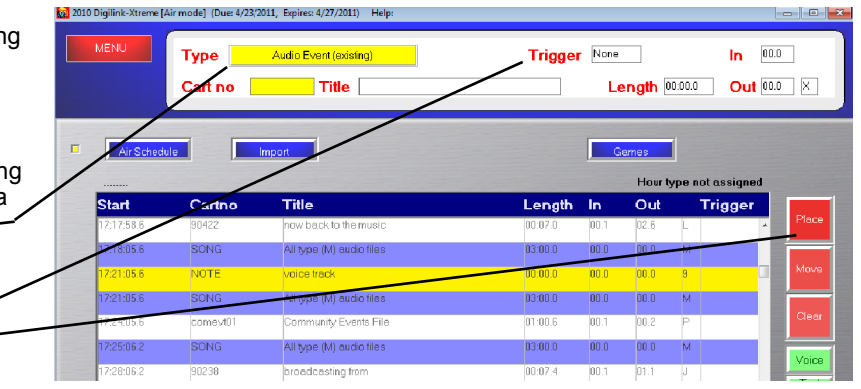

# Scheduling a Secondary Source

Stations will often play a satellite source at the top and or bottom of each hour from a source other than the primary. For example, if a station is playing source 1 for the hour, but has a Fox News on source 3 that plays at the top and bottom of the hour; they will then setup a Source Switcher Event for those times. To schedule a source switcher event:

### [ ] click the Type button, and select Source Switcher Event

- [ ] click in the **Cart no** button
- [ ] select the source channel that you want to play the audio from
- [] click on the Length text entry box

[ ] using your keyboard, type in the time that you want to play the satellite source, and click on the **Place** button

## Audio Event (not yet produced)

It is sometimes necessary to schedule an audio file that has not yet been added to the Library. This can be done with an Audio Event (not yet produced). To schedule one of these:

- [ ] click the Type button
- [ ] click on the menu item Audio Event (not yet produced)
- ] enter the Cart # associated with the number you would like to use as well as the title and run time(length)
- [ ] click the **Place** button

### Audio Event (existing)

To add an audio file from the Library:

- [ ] click the Type button, and select Audio Event (Existing). Your Audio Library screen will be displayed
- $\lceil$   $\rceil$  click on an audio file that you would like to use and click on the **Place** button to add the audio file into the schedule

### Floating Break

You will use a Floating Break command for every commercial break that you use. These Floating Breaks will wait to receive a closure during the designated variance time. If it receives a closure (signal from satellite receiver) to start the commercial break, then the break will play. To setup a Floating Break:

- ] click the Type button, and select Floating Break
- [ ] (optional) replace the Title Floating Break, with the length of the break in seconds, i.e. 300

[ ] enter in the start time by clicking in the box labeled Trigger and type in the start time. You want the Floating Break to start before the commercial break is scheduled to happen, usually 5 minutes before. The Floating break will wait from the start time until the end of the Variance time, as set in the Air Schedule for this hour. If the Satellite Network Trigger is not received by the end of the variance time, the break will be dropped and the next break will be loaded ready to play

[ ] click on the **Place** button

You will now want to add the spots for this commercial break after the Fbreak totaling the amount of time the commercial break is supposed to last

[ ] (optional) to check the total time of the Floating Break as scheduled, click on the Timed Break event

[ ] repeat these steps for every commercial break scheduled in the satellite clock

## TYPICAL SATELLITE SCHEDULE:

Once the Air Schedule is setup for a satellite hour, typical schedules will require Floating Breaks and other events to be sched uled. To illustrate the process of scheduling a satellite hour, we will be using this example of a typical music hour clock. Every clock is different and will need to be scheduled properly in order to sound well.

The schedule for this clock would be typically setup with the following scheduled:

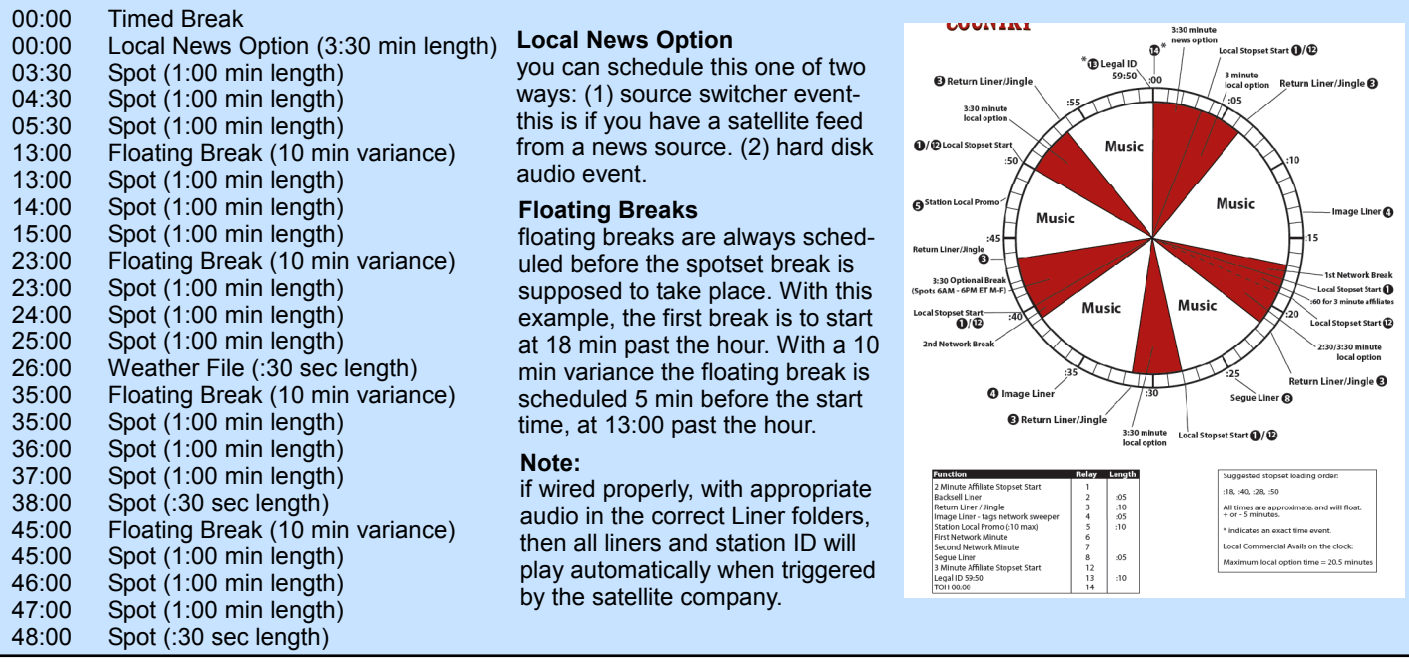

Another common element to a satellite hour is that it will have a Timed News report at the bottom of the hour. For that exam ple, it would be scheduled something like this:

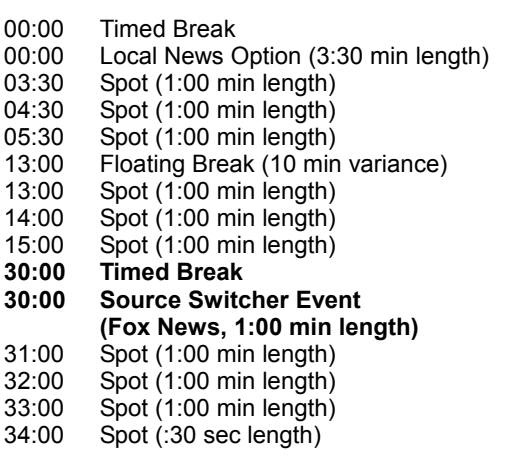

# **Start and Stop Satellite Mode**

It is sometimes required to have only part of an hour as a satellite feed. One example is if only half an hour is to be a specific satellite feed. If you only need to produce the audio from a satellite source, then a Source Switcher Event would be used. If you require that that portion should receive clo sures for liners and commercial breaks, then a Start Sat Mode / Stop Sat Mode would be required. To use the Start and Stop Sat Mode:

[ ] add a **Timed Break** with the appropriate start time for the sat mode

- [ ] click on the Type button
- [ ] select Start Satellite Mode
- select the Source, Jock and Variance, and click on Place

[ ] now add a Timed Break with the appropriate end time for the sat mode.

- *Adding a Stop Sat Mode is required for every scenario*
- [ ] click on the Type button and select Stop Satellite Mode

[ ] click on Place to add the Stop Sat Mode to the schedule. *Even ifthe next hour is a satellite hour, it is required to have a stop sat mode if there is a start sat mode*

# Scheduling the Music Hour

The following instructions are on how to do the different commands that are associated with a music hour. Every music sched ule is different and therefore requires a different setup with each individual situation. You will typically want to generate a generic template for a music hour. Please see the Music Template application note found on the web for more information: http://www.arrakis-systems.com/ftp/pub/Automation/Training/Scheduling%20-%20Music%20Template.pdf

[ ] go to the Library screen

[ ] select the day and hour that you would like to schedule

#### Scheduling a Timed Drop

You MUST schedule a Timed Drop at the top of every hour. The timed drop keeps your schedule on task. To schedule a Timed Drop:

[ ] click on the Type button and select DROP

- ] enter in the time for the Timed Drop to occur into the Trigger box
- $\overline{1}$  click on the **Place** button to add it to the schedule

### Audio Event (existing)

[ ] click the Type button, and select Audio Event (Existing). Your Audio Library screen will be displayed

[1] click on an audio file that you would like to use and click on the **Place** button to put the audio file into the schedule

### Scheduling a Live Hour

Stations will often schedule what will play in live hours in order to assist the Live operator. This may include audio such as Spots, News, Music, Liners, ect. It may also include a command such as Manual Break (BREAK, Stopset Break). These are some common commands and actions used for Live hours:

#### Scheduling a Manual Break

Manual Breaks are used to stop the automation for the user to speak and then start the automation up again. To add a Manual Break:

[ ] click on the Type button and select Manual Break

 $\int$   $\int$  click on the **Place** button to add it to the schedule

#### Adding a NOTE

It is sometimes necessary to add a note to the playlist. This can cue the live operator to perform a task. To add a note to the schedule:

[ ] click the Type button, and select Note

[] add the desired note to the Title box

A Live hour may resemble something of this nature:

00:00 Timed Break<br>00:00 Fox News (3: Fox News (3:30 min length) 03:30 Manual Break (Stopset Break)<br>03:30 Note (Announce Local News) Note (Announce Local News) 03:30 Manual Break (Stopset Break)<br>03:30 Spot (1:00 min length) Spot (1:00 min length) 04:30 Spot (1:00 min length) 05:30 Spot (1:00 min length) 06:30 Manual Break (Stopset Break) 06:30 Spot (1:00 min length)<br>07:30 Spot (1:00 min length) Spot (1:00 min length) 08:30 Spot (1:00 min length)<br>09:30 Liner (:10 sec length) Liner (:10 sec length)

# Importing a Third Party Schedule

# Importing a Traffic File

The Digilink-Xtreme has the ability to import third party traffic files from other programs such as Natural Log. Once you have generated the traffic file, follow these next steps:

- [ ] open up the Scheduler screen
- [ ] click on the **Import** button
- ] click on the Find File to Import button
- [] double click on the traffic file created from your third party software
- [] click on Assign to Traffic

### Importing a Music Schedule

The Digilink-Xtreme is capable of importing a third party music schedule file. When it preforms this process, it will use your traffic file and fill in the gaps with the music scheduled in your music schedule file. To do this:

- [ ] import your traffic file (steps listed above)
- [ ] in the Importer screen, click on Find File to Import

[ ] double click on the music schedule file created from your third party software

[ ] click on Merge Auto-music, this will merge the traffic file with your music schedule

NOTE: your music schedule should only contain songs or music categories in the schedule. All commands, such as Timed *Break, should be added in your Traffic File, not in the music schedule file.*

When importing a traffic file it is important to know how to schedule different commands using your traffic software. The Xtreme recognizes specific cart numbers for different commands. It will always import your schedule based on the cart num bers assigned in the Xtreme. These are:

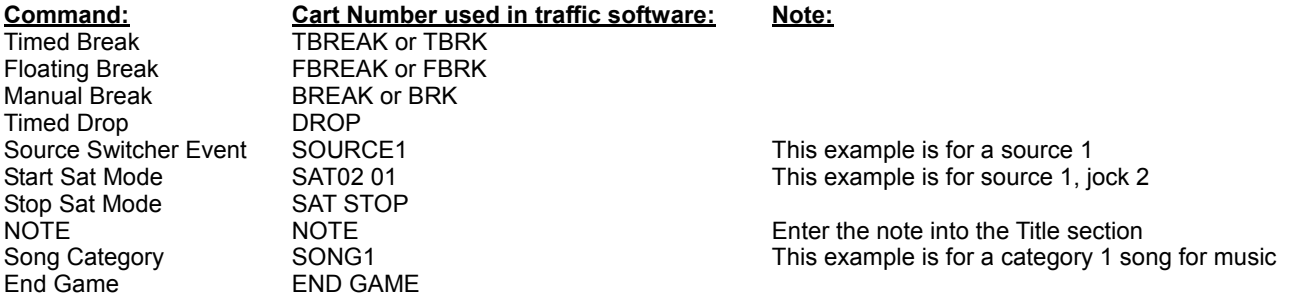

NOTE: the most common reason traffic files don't import is because they are saved as an improper format from the traffic software. Make sure it is saved in the Digilink-Xtreme format. See the instruction manual for more information.

# Section 9: Logs Screen

## How to use the Logs Screen

The purpose of this section is to familiarize yourself with the Logs screen. Please see the instruction manual for more information.

Spot Log

- To create a spot log:
- [ ] go to the Logs screen

[ ] click on the Spot Log tab

[ ] highlight the desired section from the Spot Log and click on the View Selection button

[ ] click on Export Selection

[ ] enter a File name: and save the text file to a desired location. This text file will be used to reconcile with your traffic software.

Create BMI Report

To create a BMI report:

[ ] click on the Create BMI Report button at the bottom of the Log screen

1 select a Start date and an End date

[ ] click on Save Report to File, enter a File name: and save the text file to a desired location. This will create a text file to send to BMI

# **Quick Start Guide (continued)** Section 10: Games

# Scheduling a Game Event

The following instructions explain how to schedule a game/sporting event in the Digilink-Xtreme. The first thing you will want to do is create a Game schedule with the commercial breaks that will be played. To do this:

[ ] go to the On Air screen

 $\lceil$   $\rceil$  click on the **Games** tab on the right side

You will add your commercial breaks onto this screen in the same pattern as a Live hour with manual breaks:

 $\lceil$  | you can add a Break command by clicking on the **Break** button on the bottom of the screen. You can add spots by clicking on the Carts button which will open the Library screen, select a file and then click on the Add button

[ ] once the schedule is complete, you may click on the Save button

[ ] you will need to save it in the format: SOURCE00-MO-DAY-YR-HF For example, if you want to save the game so that it will play on Source 6 on December 31st, 2014 at 7:15pm, you would save the file as: SOURCE06-12-31-14-19

*Even if the game starts at 7:15pm, the file name for the game file should be SOURCE06-12-31-14-19,*

# *NOT SOURCE06-12-31-14-1915*

[ ] go to the Scheduler screen and go to the day and hour the game is to begin

[ ] add a Source Switcher Event into the playlist at the exact time the game is to start. You will want to select the audio source/channel that the game is supposed to play on and give it a 1 second length For the previous example you would:

1) go to Wednesday at 7pm

2) add a Timed Break at 7:15pm

3) add a Source Switcher event for source 6, with a 1 second length at 7:15pm

[ ] schedule a regular automation schedule behind the Source Switcher Event for the duration of the program so that if a rain delay occurs it will go to the automation running in the background [ ] all liners and station ID's will be drawn from the Jock 20 folder

which can be found by going into the C: drive, the Arrakis folder, the Xtreme folder and then finally the Liners folder

[ ] the games will be controlled from Logic commands sent from the satellite source, such as Commercial Breaks, Liners, ID's, and the End Game command.

## Ending the Game

There are a couple different ways to end a game:

1) *Manually end a game:* click on the STOP button

2) *Satellite receiver sends a closure (command) to end the game:* this

is done by wiring the satellite receiver closure to pin 8 of the sat logic connection.

More information may be found in the instruction manual

3) *Schedule an End Game command:* you may schedule an End Game command at the end of your playlist schedule by clicking on End and adding it to your game playlist. This will end the game and send the program back to normal automation when the final commercial break has played.

4) *Schedule an End Game command in the Scheduler:* you may schedule a game to end at a specific time by adding an End Game command on the Scheduler screen. Go to the scheduler screen, click on the Type button and select End Game. Add the end game at the desired time. When the End Game command is reached in the schedule, the game will end and go back to normal automation.

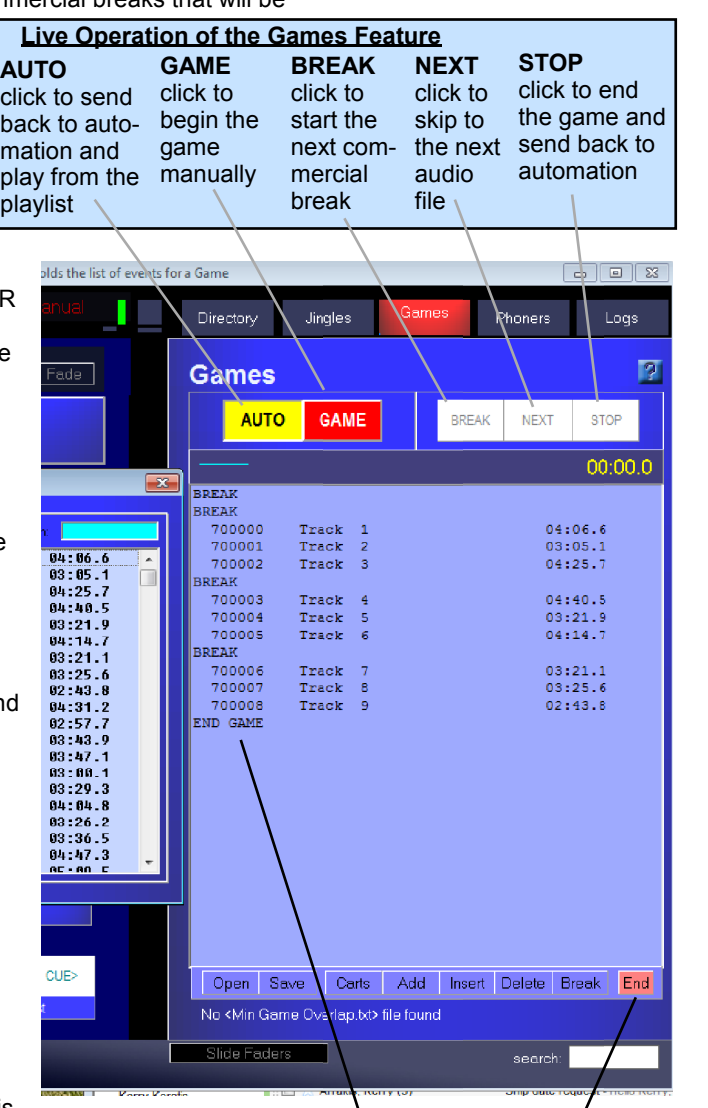